## ИНСТРУКЦИЯ ПО РЕГИСТРАЦИИ в СДО Moodle И ЗАПОЛНЕНИЮ АНКЕТЫ УЧАСТНИКА ВИКТОРИНЫ

1. Для входа в СДО Moodle введите в браузере адрес http://moodle.chuvsu.ru Появится окно «Система дистанционного обучения ЧГУ им. И.Н.Ульянова».

2. Для регистрации в СДО Moodle кликните левой кнопкой мыши (ЛКМ) по ссылке ВХОД (см. рис. 1).

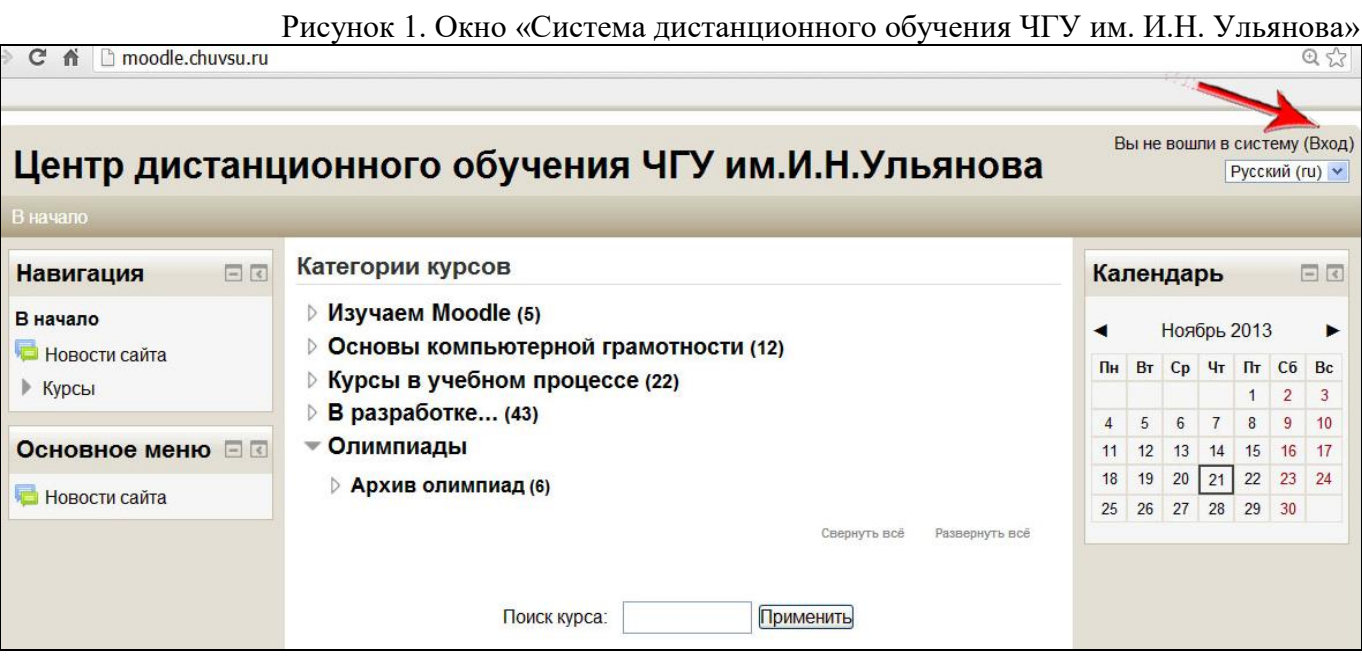

3. В следующем окне щелкните ЛКМ по ссылке СОЗДАТЬ УЧЕТНУЮ ЗАПИСЬ (см. рис. 2) (для зарегистрированных пользователей – по ссылке ВХОД).

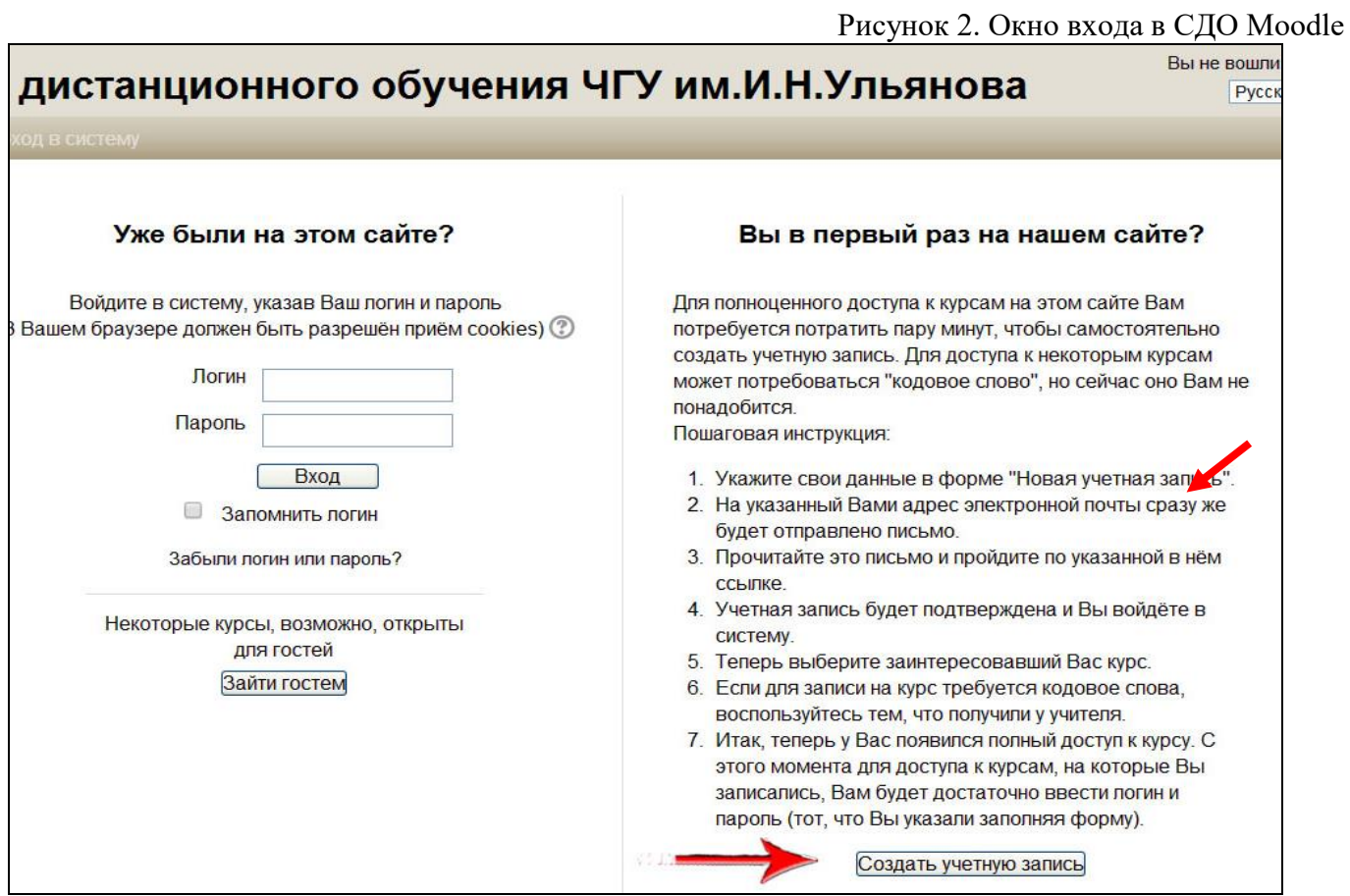

4. В окне регистрации заполните обязательные поля, выделенные красным цветом. В конце щелкните ЛКМ по ссылке СОХРАНИТЬ (см. рис.3).

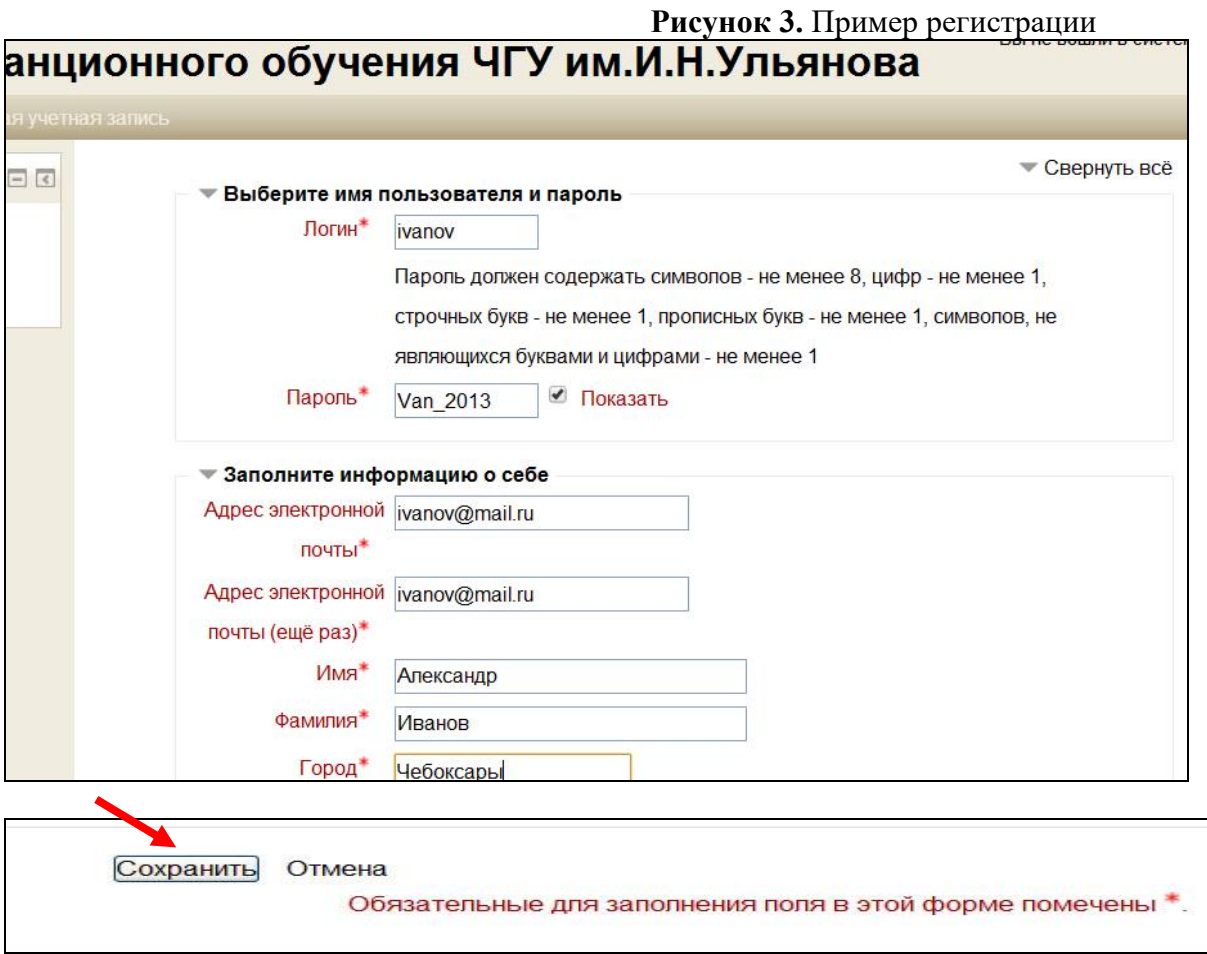

5. На Ваш электронный почтовый адрес придет письмо для подтверждения регистрации. Войдите в свою почту, откройте письмо от администратора СДО Moodle и щелкните по ссылке для подтверждения регистрации.

6. После регистрации в системе Moodle кликните по ссылке

**Олимпиады 2017-2018► Всероссийская интернет-викторина, посвященная истории Чувашского государственного университета имени И.Н. Ульянова**.

Затем кликните **«Добавить запись»**.

7. Заполните поля анкеты, нажмите «Сохранить и посмотреть».

8. Чтобы вернуться на страницу Викторины, кликните на вкладку "**Всероссийская интернет-викторина, посвященная истории Чувашского государственного университета имени И.Н. Ульянова**" в управляющей строке на верхней панели экрана.

9. После выполнения заданий нажмите «Далее», затем «Отправить всё и завершить тест».

10. На странице появится Ваш результат.